## *0. Техническое описание:*

## *вопросы и ответы*

- **1. В: В качестве жесткого диска SATA у меня установлено устройство WD 800JD, однако материнские платы на базе VIA 8237/8237R не в состоянии обнаружить его. Как решить эту проблему?** 
	- **О:** Установите перемычку на контакты 5 и 6, как показано на следующем рисунке. В результате будет включен режим жестких дисков SATA только для скорости передачи данных 150 Мб/с. После этого материнские платы VIA с поддержкой SATA смогут обнаружить жесткий диск.

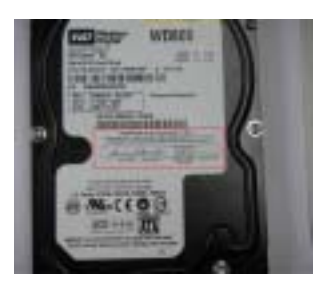

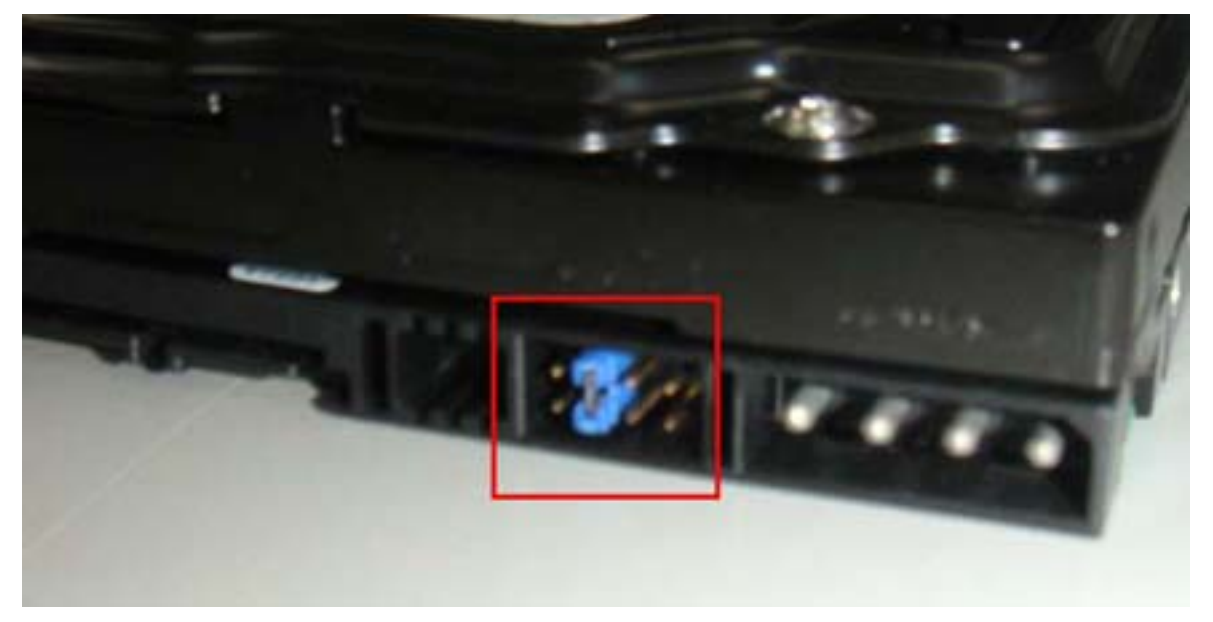

Дополнительную информацию можно найти на сайте компании WD.

[http://wdc.custhelp.com/cgi-bin/wdc.cfg/php/enduser/std\\_adp.php?p\\_faqid=1337&p\\_created](http://wdc.custhelp.com/cgi-bin/wdc.cfg/php/enduser/std_adp.php?p_faqid=1337&p_created=1112379341&p_sid=8iB39lKh&p_lva=&p_sp=cF9zcmNoPTEmcF9zb3J0X2J5PSZwX2dyaWRzb3J0PSZwX3Jvd19jbnQ9MTAmcF9wcm9kcz05NSZwX2NhdHM9MTgzJnBfcHY9MS45NTsyLnUwJnBfY3Y9MS4xOD) [=1112379341&p\\_sid=8iB39lKh&p\\_lva=&p\\_sp=cF9zcmNoPTEmcF9zb3J0X2J5PSZwX2dy](http://wdc.custhelp.com/cgi-bin/wdc.cfg/php/enduser/std_adp.php?p_faqid=1337&p_created=1112379341&p_sid=8iB39lKh&p_lva=&p_sp=cF9zcmNoPTEmcF9zb3J0X2J5PSZwX2dyaWRzb3J0PSZwX3Jvd19jbnQ9MTAmcF9wcm9kcz05NSZwX2NhdHM9MTgzJnBfcHY9MS45NTsyLnUwJnBfY3Y9MS4xOD) [aWRzb3J0PSZwX3Jvd19jbnQ9MTAmcF9wcm9kcz05NSZwX2NhdHM9MTgzJnBfcHY9](http://wdc.custhelp.com/cgi-bin/wdc.cfg/php/enduser/std_adp.php?p_faqid=1337&p_created=1112379341&p_sid=8iB39lKh&p_lva=&p_sp=cF9zcmNoPTEmcF9zb3J0X2J5PSZwX2dyaWRzb3J0PSZwX3Jvd19jbnQ9MTAmcF9wcm9kcz05NSZwX2NhdHM9MTgzJnBfcHY9MS45NTsyLnUwJnBfY3Y9MS4xOD) [MS45NTsyLnUwJnBfY3Y9MS4xOD](http://wdc.custhelp.com/cgi-bin/wdc.cfg/php/enduser/std_adp.php?p_faqid=1337&p_created=1112379341&p_sid=8iB39lKh&p_lva=&p_sp=cF9zcmNoPTEmcF9zb3J0X2J5PSZwX2dyaWRzb3J0PSZwX3Jvd19jbnQ9MTAmcF9wcm9kcz05NSZwX2NhdHM9MTgzJnBfcHY9MS45NTsyLnUwJnBfY3Y9MS4xOD)

[http://wdc.custhelp.com/cgi-bin/wdc.cfg/php/enduser/std\\_adp.php?p\\_faqid=1228&p\\_created](http://wdc.custhelp.com/cgi-bin/wdc.cfg/php/enduser/std_adp.php?p_faqid=1228&p_created=1090517232&p_sid=vbCxCUJh&p_lva=&p_sp=cF9zcmNoPTEmcF9zb3J0X2J5PSZwX2dyaWRzb3J0PSZwX3Jvd19jbnQ9MiZwX3Byb2RzPSZwX2NhdHM9JnBfcHY9JnBfY3Y9JnBfc2VhcmNoX3R5cGU9c2Vhcm)

=1090517232&p\_sid=vbCxCUJh&p\_lva=&p\_sp=cF9zcmNoPTEmcF9zb3J0X2J5PSZwX2d yaWRzb3J0PSZwX3Jvd19jbnQ9MiZwX3Byb2RzPSZwX2NhdHM9JnBfcHY9JnBfY3Y9J nBfc2VhcmNoX3R5cGU9c2Vhcm

**2. В: Я хотел бы установить операционную систему Red Hat Linux 9.0 на свой компьютер с материнской платой на базе VIA 8237/8237R. Однако после завершения установки Red Hat Linux 9.0 она зависла в процессе загрузки с фатальной ошибкой (panic) в ядре. При этом выводится следующее сообщение об ошибке:** 

VP\_IDE: Unknown VIA SouthBridge, disabling DMA. Unable to handle kernel NULL pointer dereference at virtual address 00000010 Printing eip: C010ab2c \*pde =  $00000000$ Oops: 0000 CPU:  $\Omega$ EIP: 0060: [<c010ab2c>] Not tainted EFLAGS: 00010002 EIP is at disable\_irg [kernel] 0x4c (2.4.20-8) eax: 00000000 ebx: fffff680 ecx: ffffffed edx: c036ef90 esi: 00000293 edi: 00000000 ebp: ffffffed esp: c3fb9f48 ds: 0068 es: 0068 ss:0068 Process swapper (pid: 1, stackpage=c3gb9000) Stack: ffffffed 00000000 c03c9e80 c01bd1fc ffffffed 00000000 c031da20 00000000 c03c9e80 00000000 00000000 c01bdcd8 c03c9e80 00000000 00000028 00000001 Call Trace: [<c01bd1fc>] probe\_hwif [kernel] 0x27c (0xc3fb9f54)

[<c01bdcd8>] ideprobe\_init [kernel] 0xb8 (0xc3fb9f74) [<c0105053>] init [kernel] 0x13 (0xc3fb9ff8) [<c0105040>] init [kernel] 0x0 (0xc3fb9fe0) [<c010742d>] kernel\_thread\_helper [kernel] 0x5 (0xc3fb9ff0)

Code: ff 50 10 eb d0 eb 0d 90 90 90 90 90 90 90 90 90 90 90 90 90 <0>Kernel panic: Attempted to kill init

**Как исправить эту проблему?** 

О: Установите разработанное VIA исправление для ядра Linux vmlinuz-2.4.20-8-IDE, выполнив следующие действия.

Прежде всего скопируйте исправленное ядро (vmlinuz-2.4.20-8-ide) на **гибкий** диск. Затем выберите один из приведенных ниже вариантов с учетом вашей конкретной ситуации.

(a) Установка Red Hat Linux 9.0 на чистую систему.

Перед выходом из программы установки Red Hat Linux 9.0 нажмите <Ctrl>+<Alt>+<F2>, чтобы войти в режим консоли. Затем перейдите к инструкциям для варианта (b).

(b) Использование ядра из существующей системы Red Hat Linux 9.0. Убедитесь, что в качестве первого загрузочного устройства в системных настройках BIOS выбран CD-ROM, а затем вставьте в дисковод CD-ROM установочный компакт-диск 1. При загрузке с установочного диска введите следующую команду в ответ на приглашение "**boot:**" на экране.

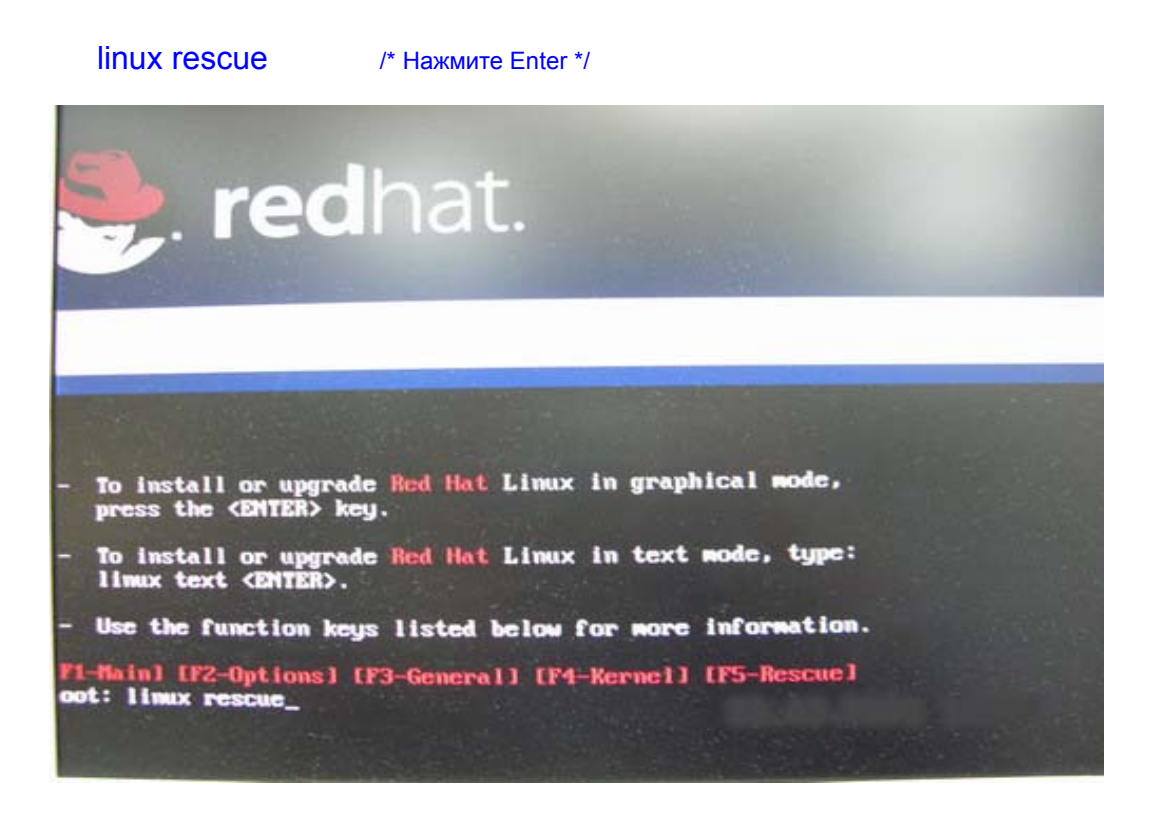

Затем следуйте инструкциям на экране и выберите в окне "System to rescue" раздел, в котором размещена существующая установка Red Hat Linux 9.0. Спустя некоторое время система войдет в режим консоли.

## В режиме консоли:

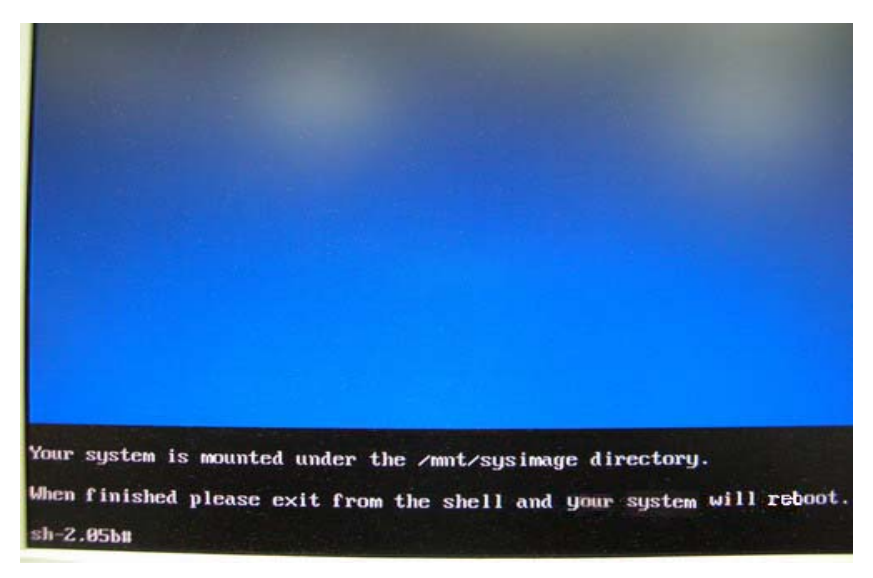

После перехода в режим консоли выполните следующие команды.

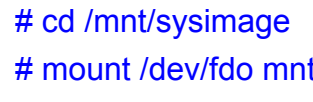

/\* Нажмите Enter \*/ /\* Введя эту команду, вставьте гибкий диск и нажмите Enter \*/

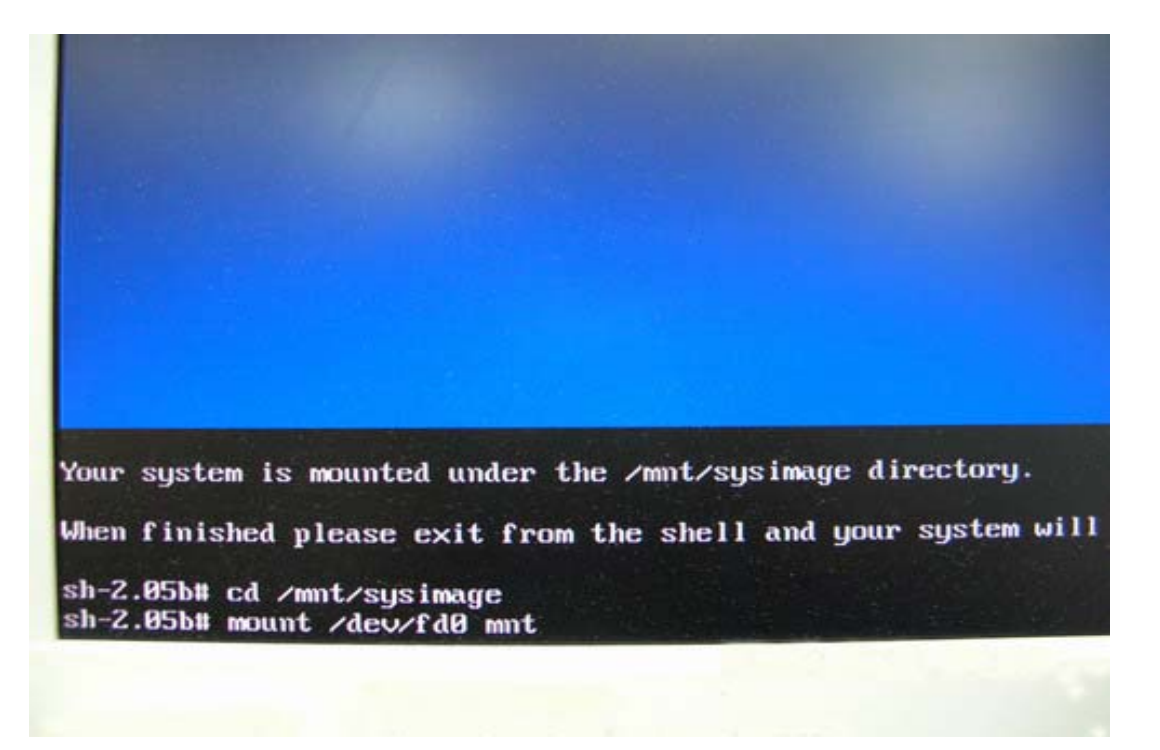

# cp mnt/vmlinuz-2.4.20-8-ide boot/ /\* Чтение с гибкого диска занимает некоторое время

 $\star$ 

# vi boot/grub/menu.lst

/\* Нажмите Enter, и в редакторе откроется файл /mnt/sysimage/boot/grub/menu.lst \*/

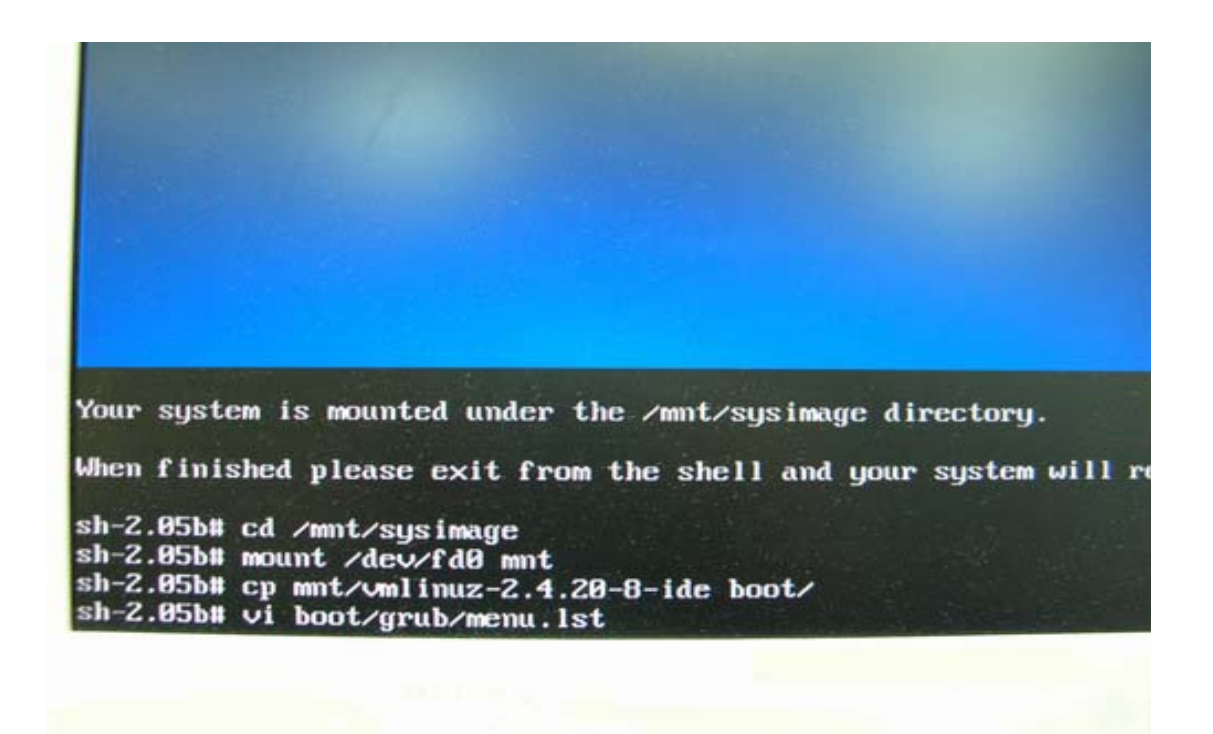

В ходе редактирования файла **/mnt/sysimage/boot/grub/menu.lst** нажмите "A", чтобы войти в режим добавления символов.

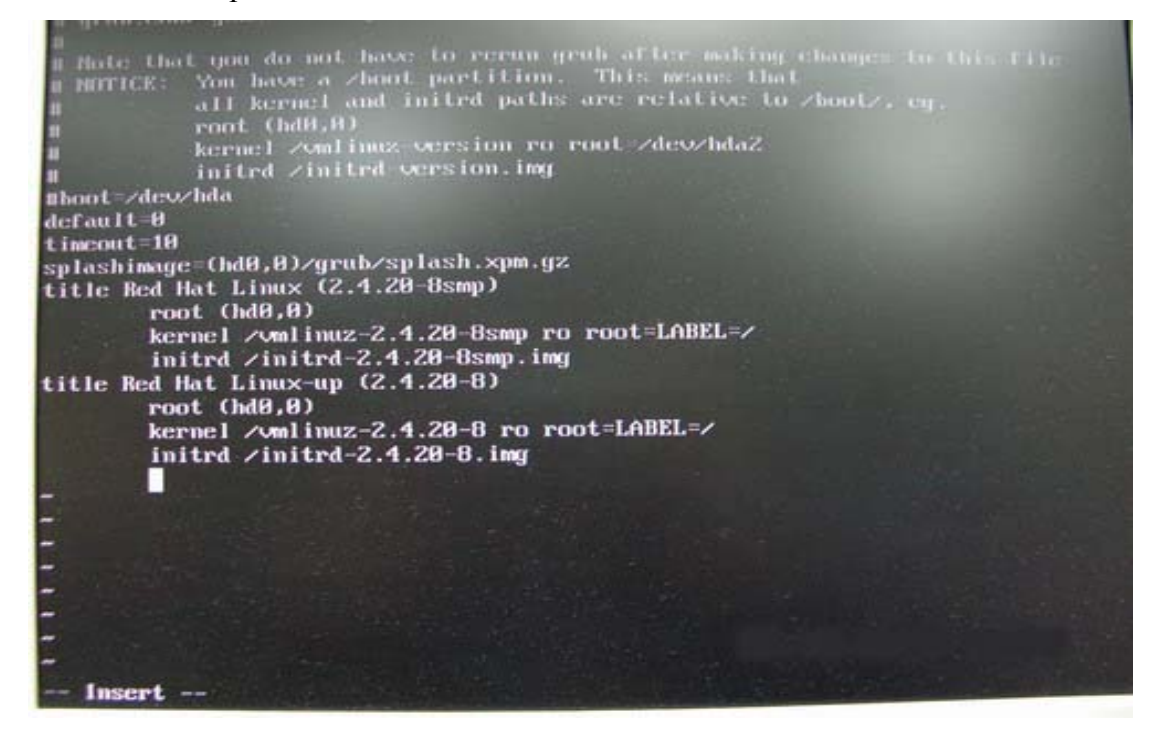

Добавьте в файл **/mnt/sysimage/boot/grub/menu.lst** следующие строки.

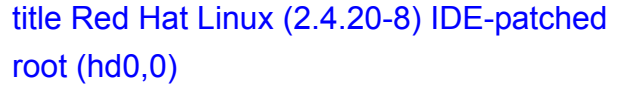

/\* Нажмите Enter \*/ /\* Нажмите Enter \*/

## kernel /vmlinuz-2.4.20-8-ide ro root=LABEL=/ /\* Нажмите Enter \*/ initrd /initrd-2.4.20-8.img /\* Нажмите Esc для выхода из режима добавления \*/

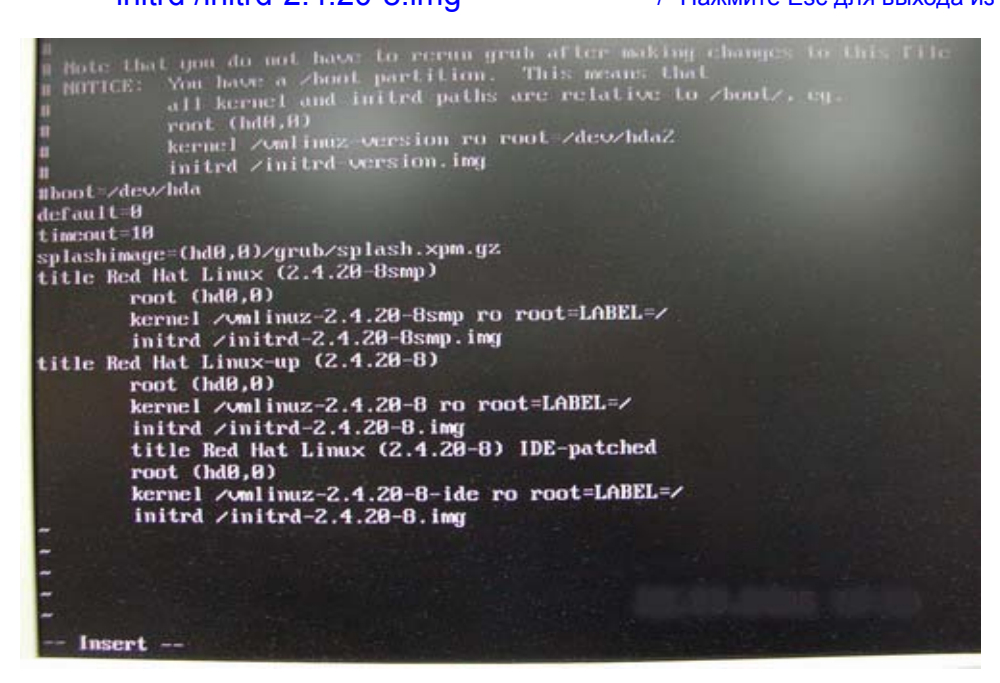

Нажмите Еsc для выхода из режима добавления, а затем введите следующую команду.

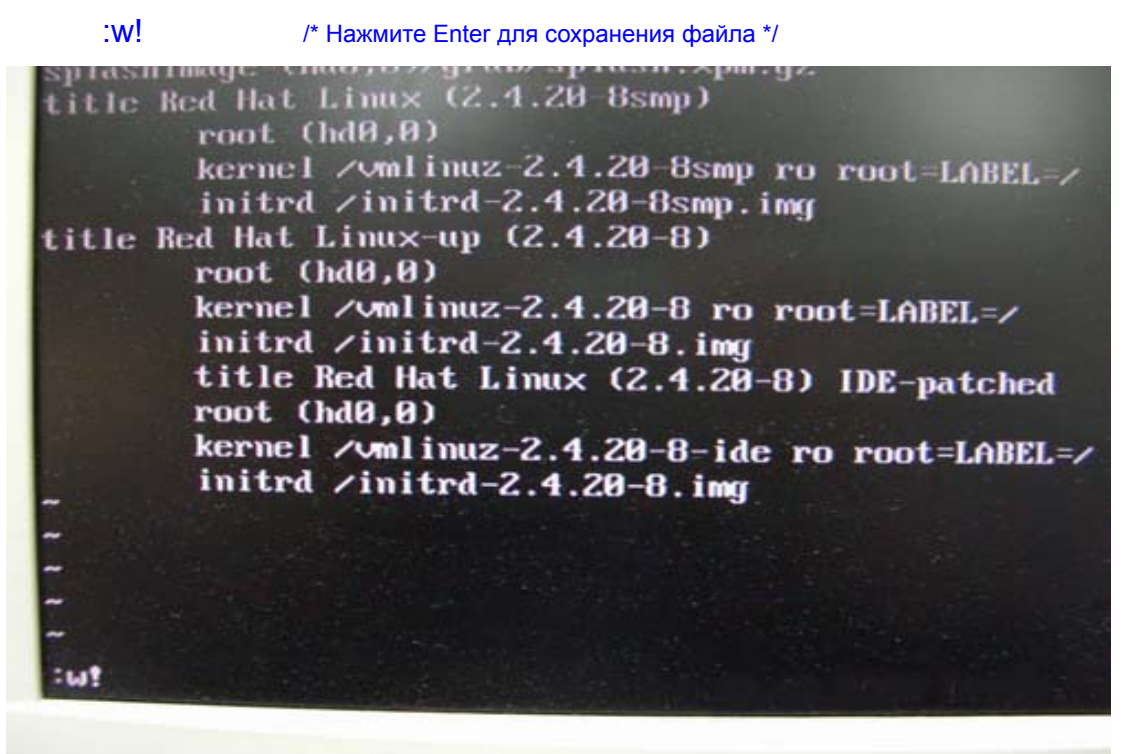

На экране появится сообщение "boot/grub/menu.lst" 24L, 802C

 $x = 18$ .nmsnu. 10<br>plashimage (hd0,0)⊅grub∕splash.xpm.gz<br>itle Red Hat Linux (2.4.20 Bsmp) root (hd0,0) kernel /vmlinuz 2.4.20 8smp ro root=LABEL-/ initrd /initrd-2.4.20-8smp.img title Red Hat Linux-up (2.4.20-8) root (hd0,0) kernel /vmlinuz-2.4.20-8 ro root=LABEL=/ initrd /initrd-2.4.20-8.img title Red Hat Linux (2.4.20-8) IDE-patched root (hd0,0) kernel  $\sqrt{m}$ linuz-2.4.20-8-ide ro root=LABEL=/ initrd  $\sqrt{1}$ initrd-2.4.20-8.im boot/grub/menu.lst" 24L, 802C

Затем перезагрузите систему и выберите ядро "**Red Hat Linux (2.4.20-8) IDE-patched**". Проблема больше возникать не будет.

**3. В: Я установил на свою материнскую плату ASRock карту PCI Express VGA. Я использую операционную систему Windows 98SE / ME. В окне «Диспетчер устройств» в разделе «Видеоадаптеры» отображается два адаптера дисплея. Что мне делать?** 

**О:** Для установки драйвера VGA-карты PCIE выполните описанные ниже действия.

a. Откройте окно диспетчера устройств. В разделе Display Controllers (Видеоадаптеры) вы увидите устройства "Standard Display Adapter (VGA)" (Стандартный видеоадаптер (VGA)) и "Standard PCI Graphics Adapter (VGA)" (Стандартный графический адаптер PCI (VGA)".

b. Выберите пункт "Standard Display Adapter (VGA)", щелкните правой кнопкой мыши и выберите "Remove" (Удалить).

<При использовании VGA-карты nVidia PCIE>

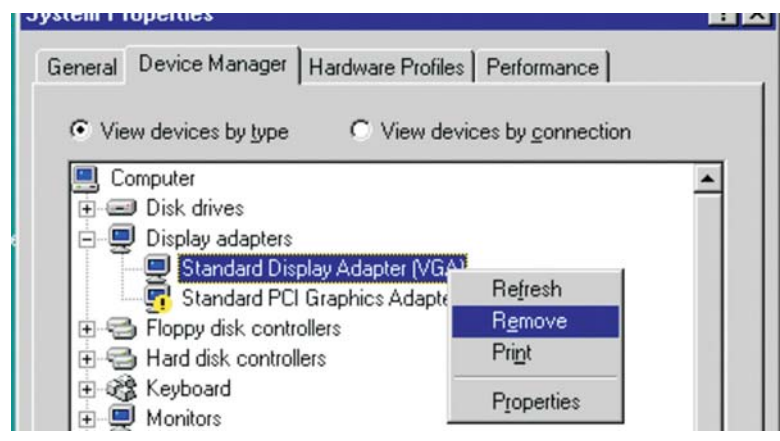

< При использовании VGA-карты ATi PCIE>

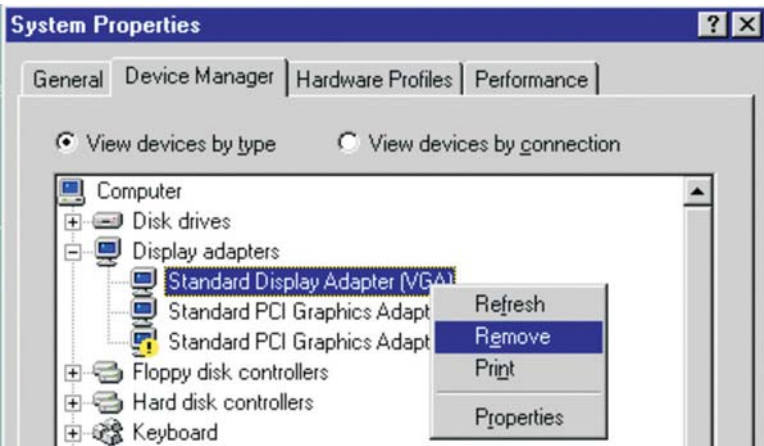

c. После удаления устройства перезагрузите систему. В дальнейшем в разделе «Видеоадаптеры» будет отображаться только устройство "Standard Display Adapter (VGA)".

d. Теперь вы можете начать установку драйвера для своей VGA-карты PCIE.